### 结题申请操作流程

### **6.1.1** 申请

#### 操作步骤

第一步:课题负责人登录系统后,点击【结题评审】—【结题申

请】菜单进入结题申请页面。该列表展示课题负责人的已立项课题。

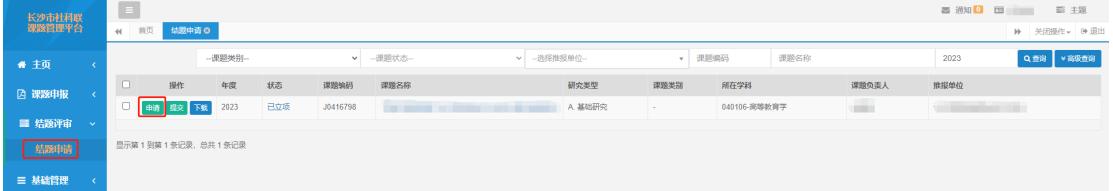

第二步:课题负责人点击【申请】按钮,进入结题申请填写页面, 依次填写基本情况、课题组主要成员、课题最终成果简介、课题成果运 用情况、课题成果运用情况证明材料、上传论文附件。

首先填写基本情况的最终成果形式、最终成果字数和完成时间, 其他信息会默认显示课题申报时填写的基本信息,然后点击【保存】 按钮,再填写下一个页签的信息。

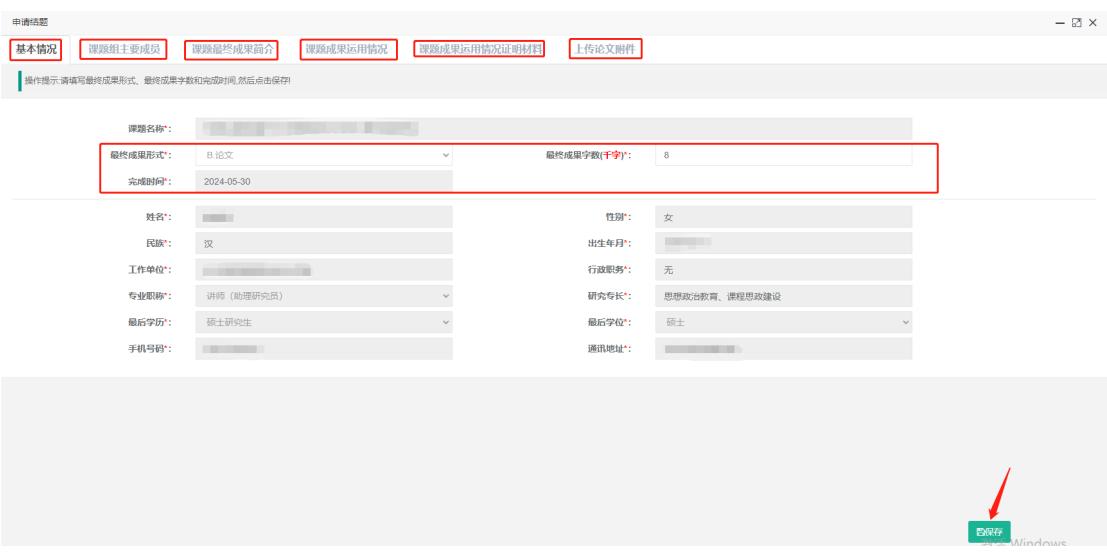

第三步:课题负责人点击【课题组主要成员】页签,会默认展示 课题主要参与者的基本信息,需要填写各成员的承担任务,然后点

击【保存】按钮,再填写下一个页签的信息。

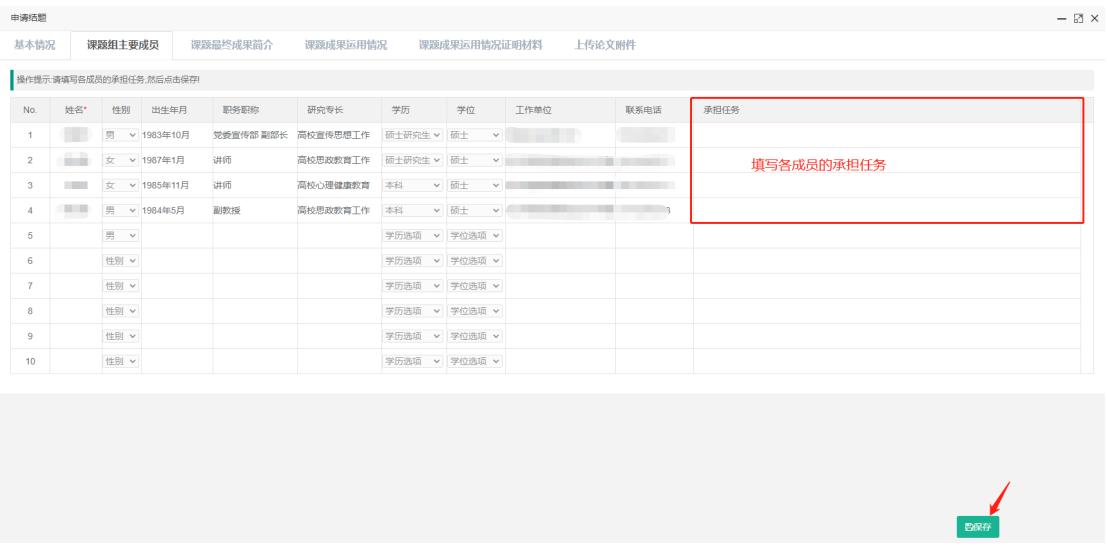

第四步:课题负责人点击【课题最终成果简介】页签,根据要求 填写课题最终成果的简介(总字数不超过 1000 字), 然后点击【保 存】按钮,再填写下一个页签的信息。

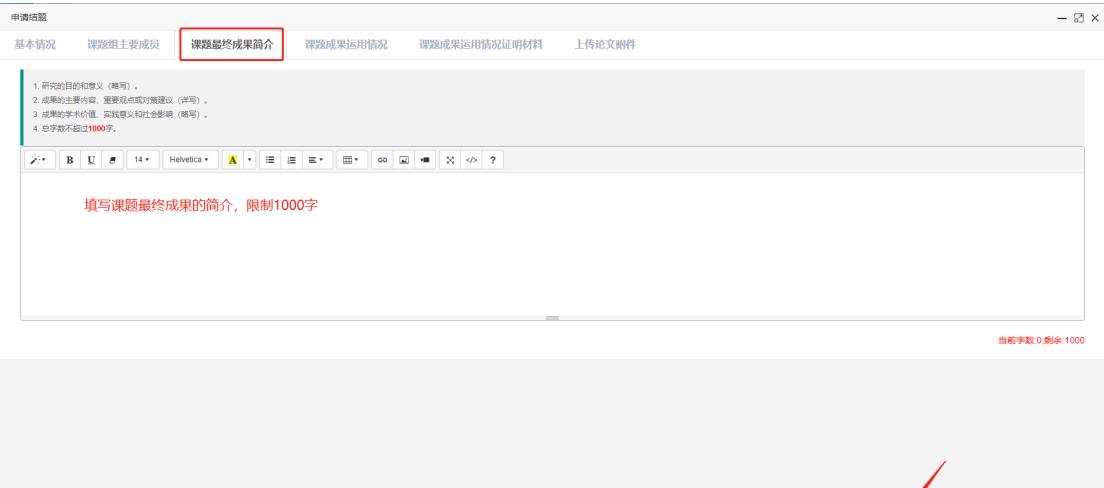

第五步:课题负责人点击【课题成果运用情况】页签,点击【添 加】按钮可以添加类别(有三种类别),填写对应类别的内容,然后 点击【保存】按钮,再填写下一个页签的信息。

 $\overline{\phantom{a}}$ 

## 提示:点击【删除】按钮可以删除整行的类别和内容。

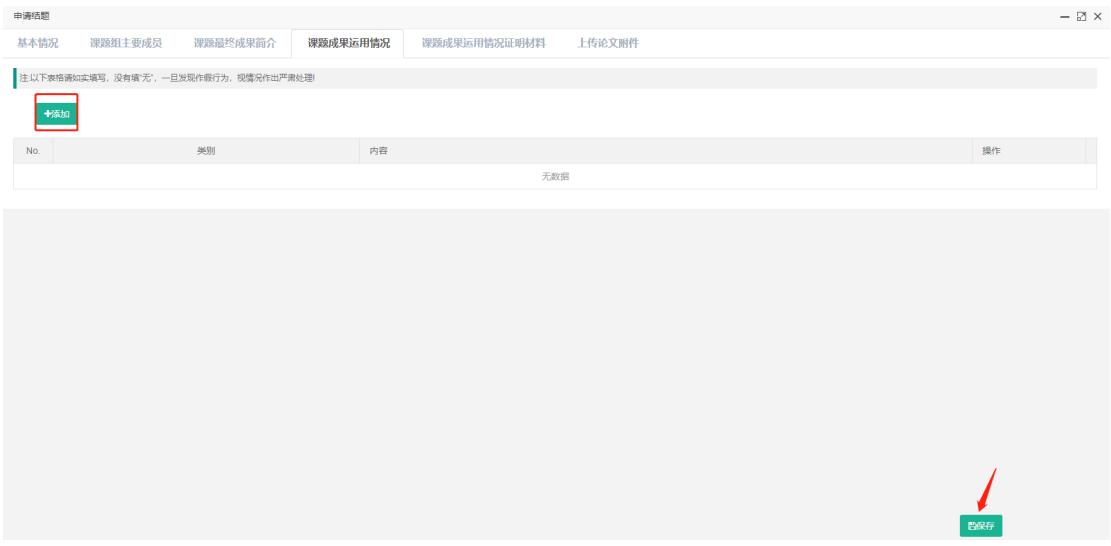

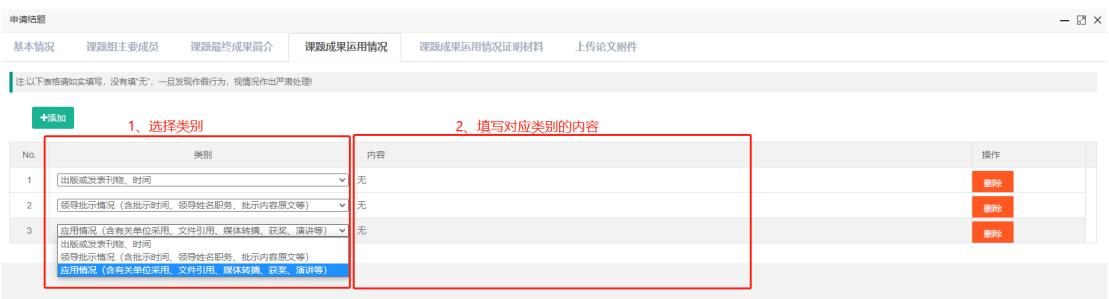

第六步:课题负责人点击【课题成果运用情况证明材料】页签, 填写上传文件的介绍(不超过 150 字),并将所有证明材料扫描到 一个 PDF 文件,点击【添加附件】按钮进行上传(只能上传一个 PDF 文件),然后点击【上传】按钮和【保存】按钮,再填写下一个页签的 信息。

提示:上传的附件可以删除重新上传。

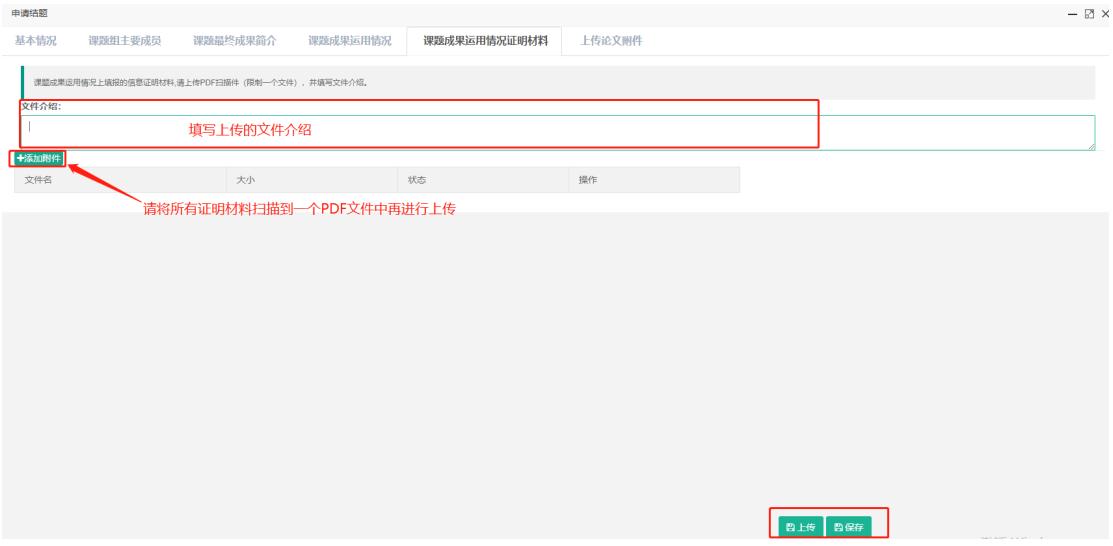

第七步:课题负责人点击【上传论文附件】页签,首先下载课题研

究成果的格式要求和意识形态责任承诺书,点击【添加附件】按钮上 传课题研究成果(word 格式)和签字后的意识形态责任承诺书扫描 件(PDF 格式),然后点击【上传】按钮即完成结题的申请。

提示:上传的附件可以删除重新上传。

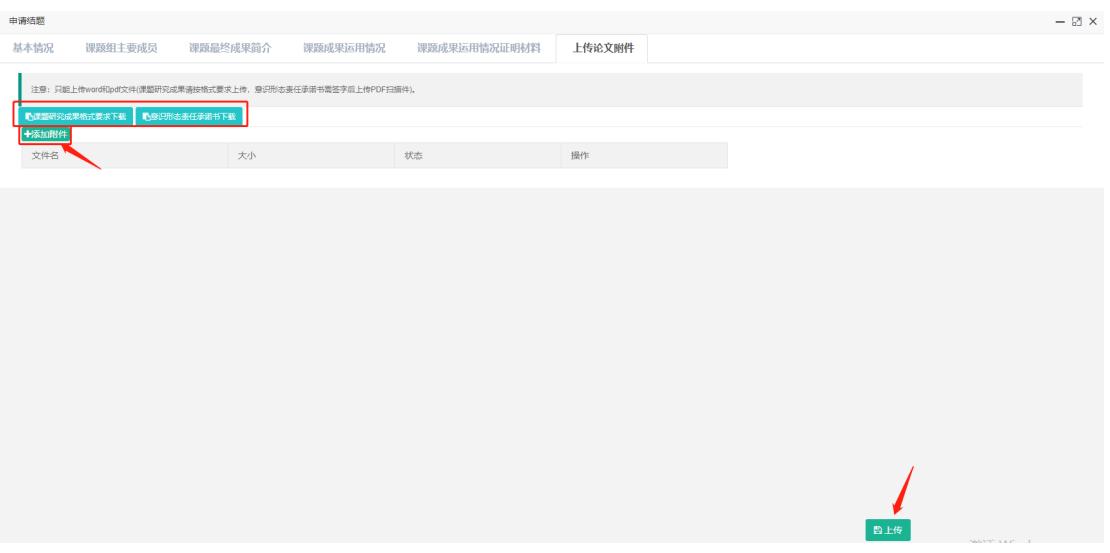

# **6.1.2** 提交

课题负责人填写结题申请完后点击列表的【提交】按钮,状态变成

"已提交待结题",提交到市社科联进行审核。

市社科联审核通过即结题,审核驳回则需要课题负责人进行修改 并提交。

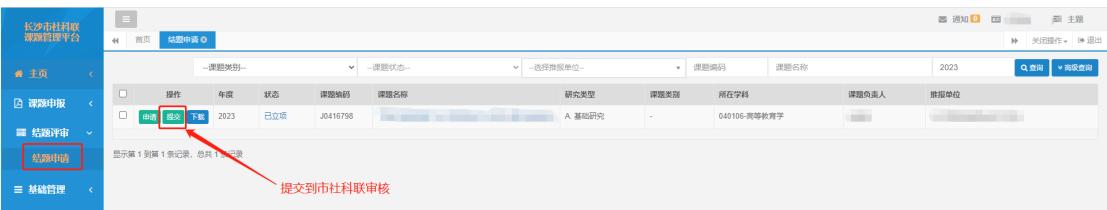